Instructions for Inventory Purchase Orders that need to be carried forward

Scenario 3 – PO was created in current fiscal year for a quantity of 15,000 and the agency did not receive all of goods before 06/30/XXXX

- Contact the vendor to ensure that the agency will still receive the merchandise, if so,
- The agency will need to carry forward both the Purchase Order and the FI document from the Goods Receipt to the new fiscal year

Example:

PO 4500047320 was created 01/23/2015 with 3 line items for a total of \$2,146.70.

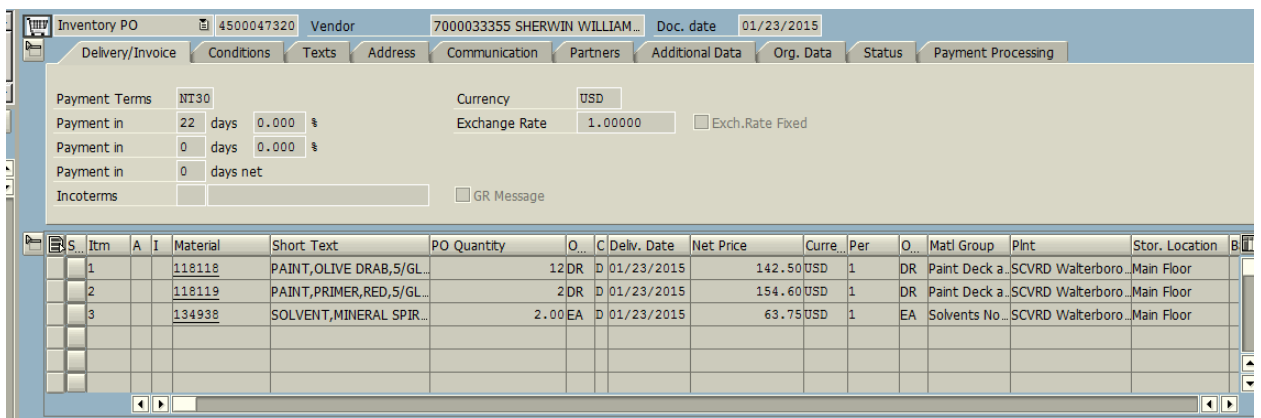

Line 1 is still open and a Goods Receipt was completed for line 2 and 3 in current fiscal year. So, in this case, you have value on the PO and also value on the Goods Receipt.

To view the value on the PO, in ME23N, click on Environment > AC Commitment Document

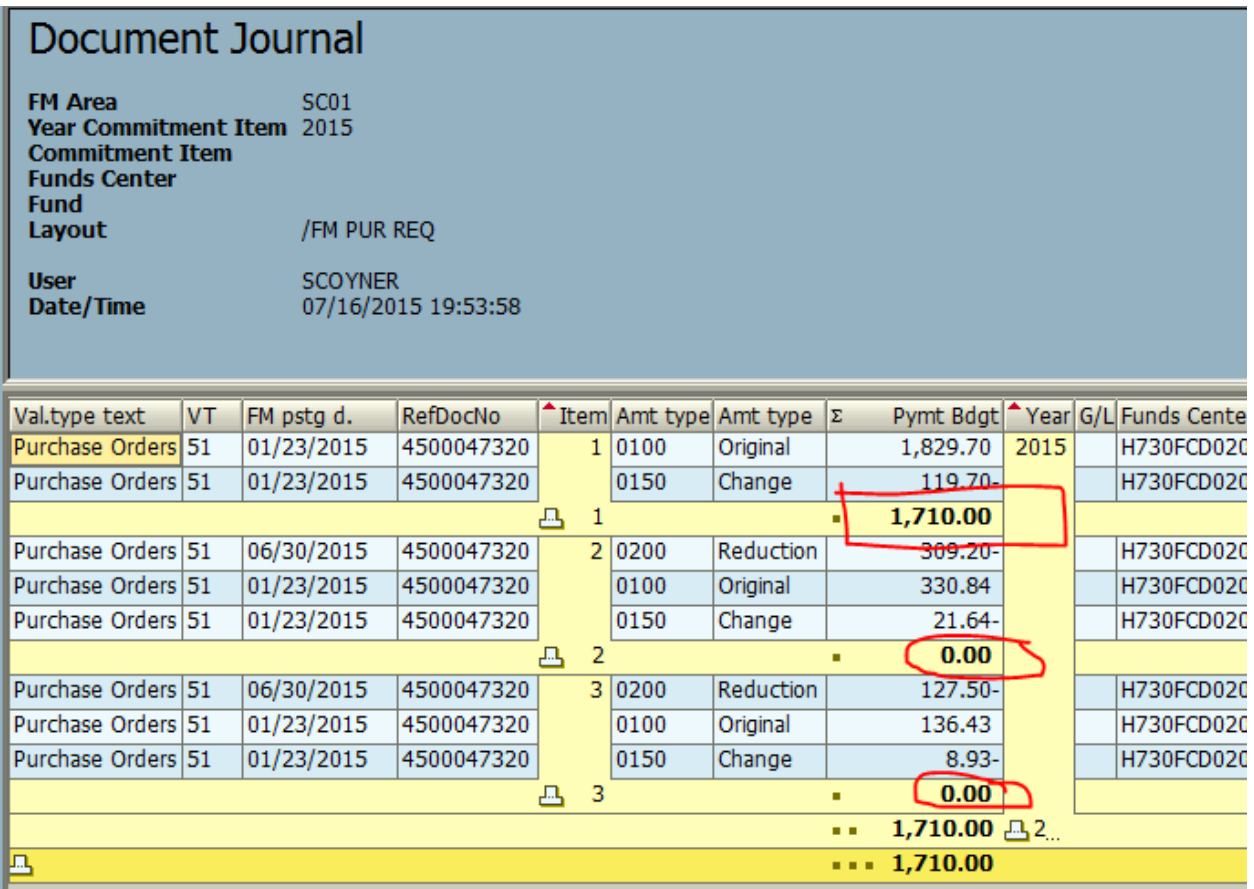

# To see the value on the Goods Receipt, double click on the Goods Receipt number

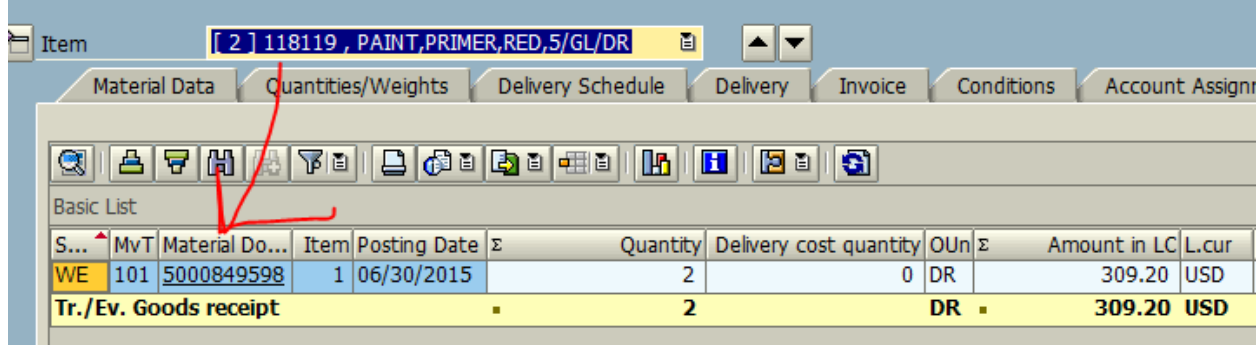

#### Click on Doc. Info tab

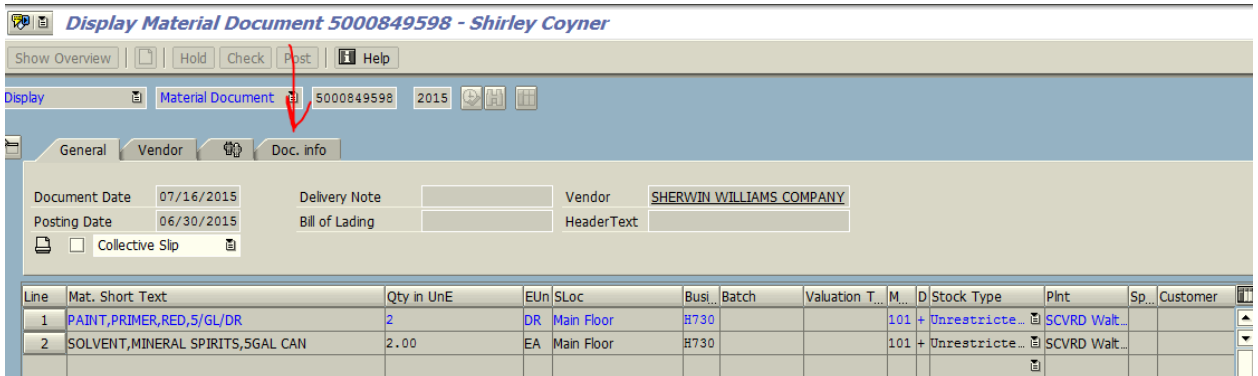

### Click on FI Document Tab

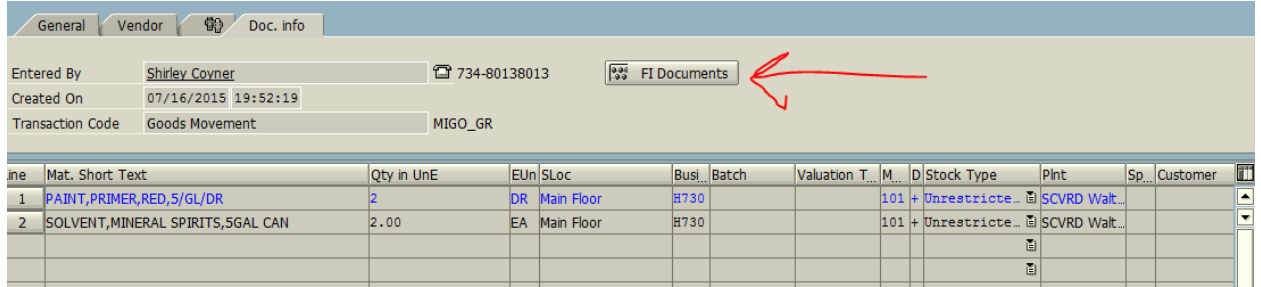

#### And then click on Funds Management doc

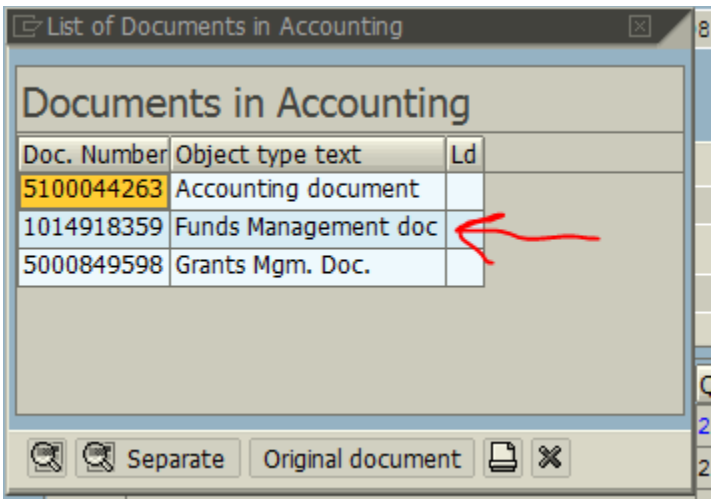

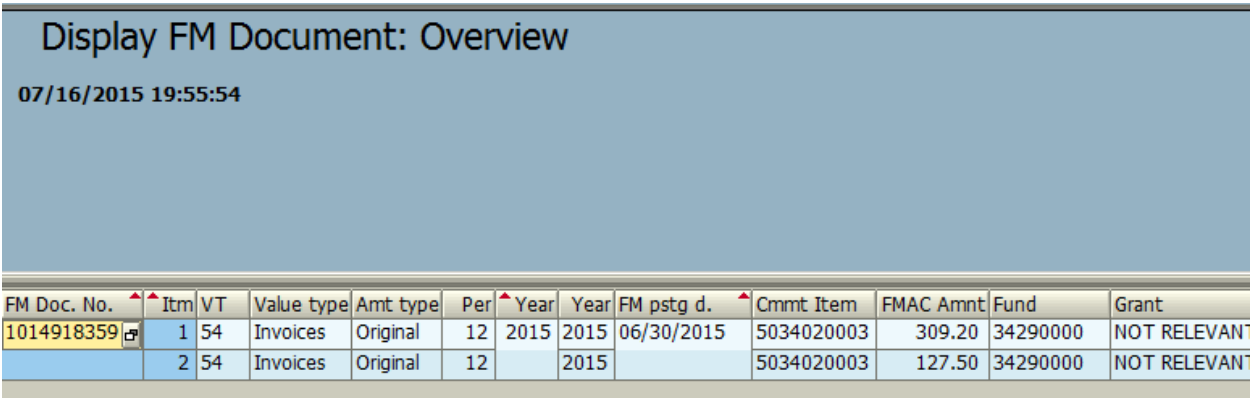

The decision was made to carry forward the PO to the new fiscal year. In this scenario, you will be required to bring the PO and the FI document from the Goods Receipt to the new fiscal year. Use transaction ZFMJ2 and fill in all of the required fields (in yellow) for the movement of the PO first.

#### **Year-End Closing: Carryforward of Open Items**

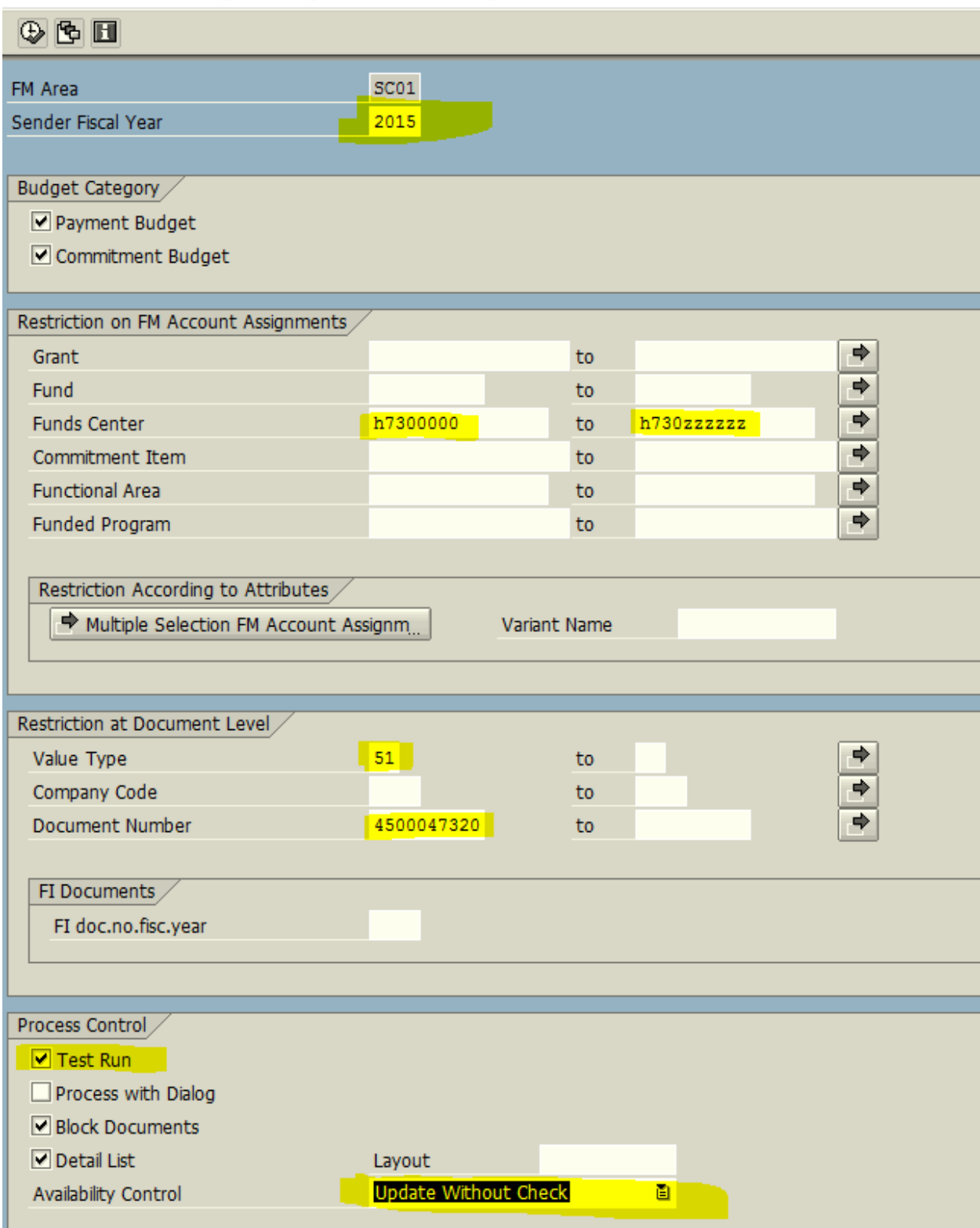

Notice that the value type is 51 for the PO. Execute  $\bullet$  in test mode.

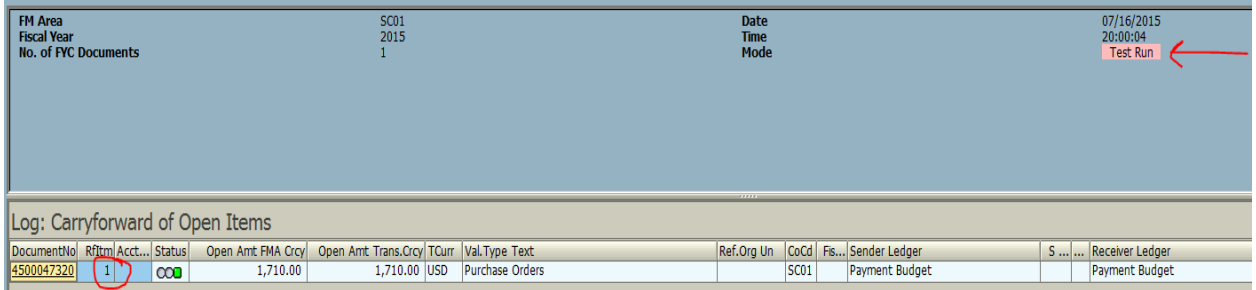

This is showing that 1,710.00 from line 1 will be picked up to carry forward to the new fiscal year. Green arrow back  $\bullet$ , remove the test run and then execute. You should receive a green light and the Update Run should be in green.

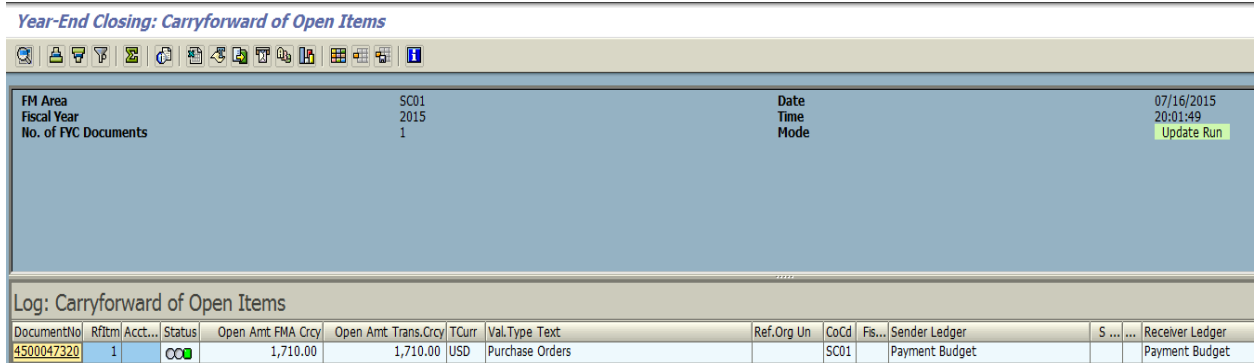

To see the movement of the FM document, go back to ME23N in ECC; double click on the Goods Receipt document.

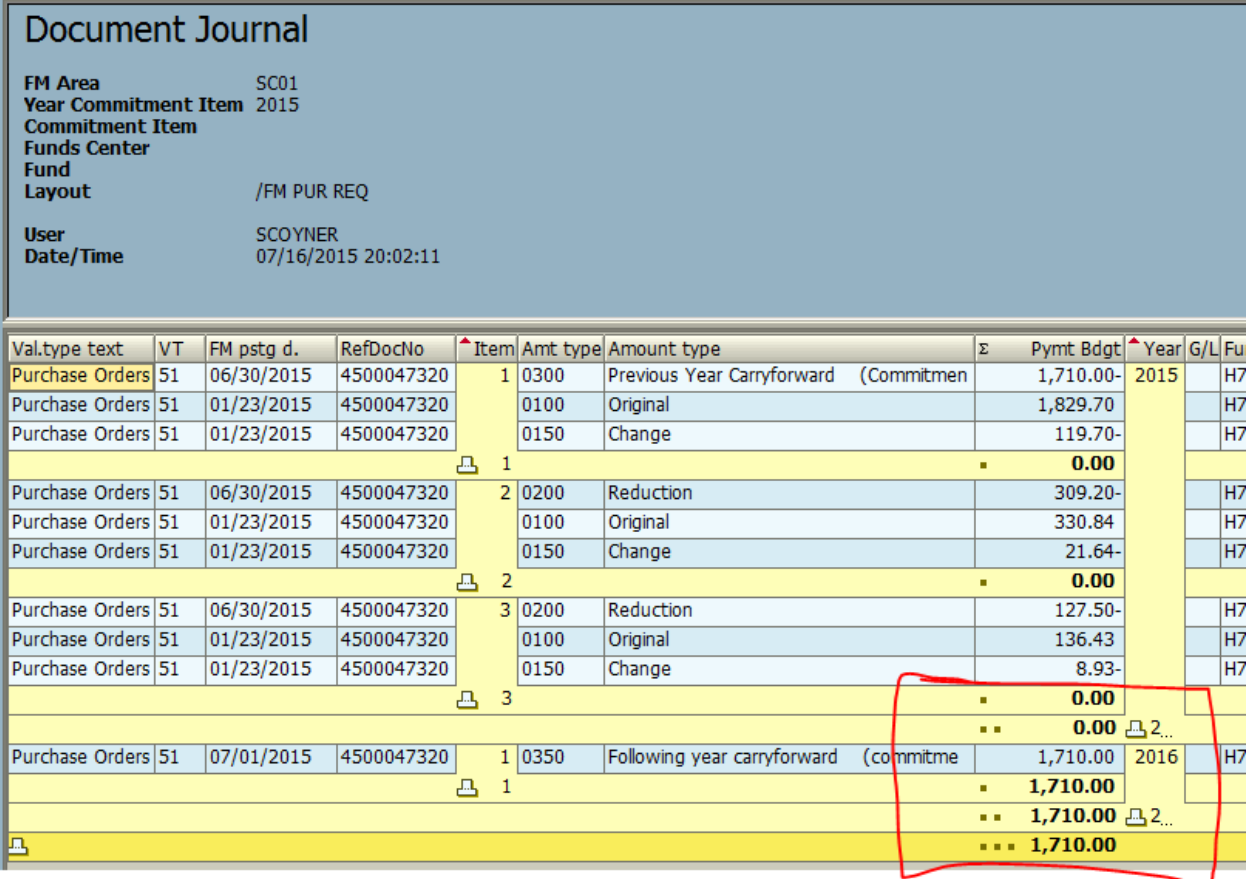

And you will see that the value moved from FY15 to FY16. Now carry forward the FI document from the Goods Receipt.

Double click on the Goods Receipt number.

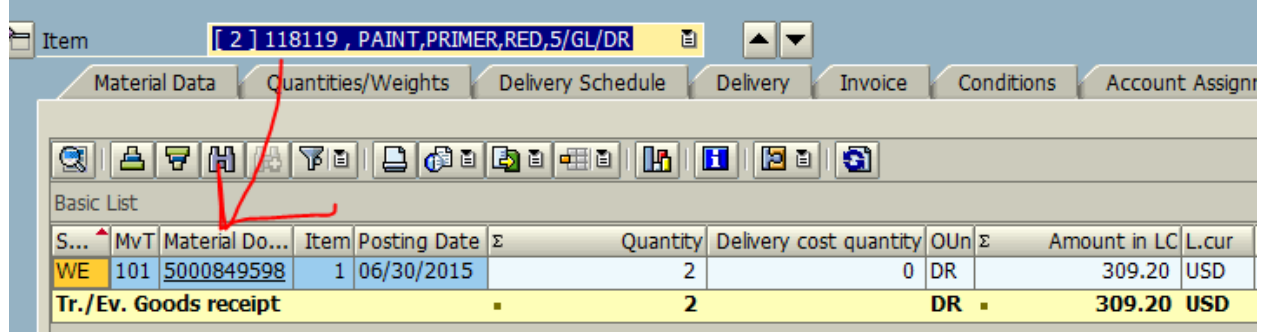

#### Click on Doc. Info tab

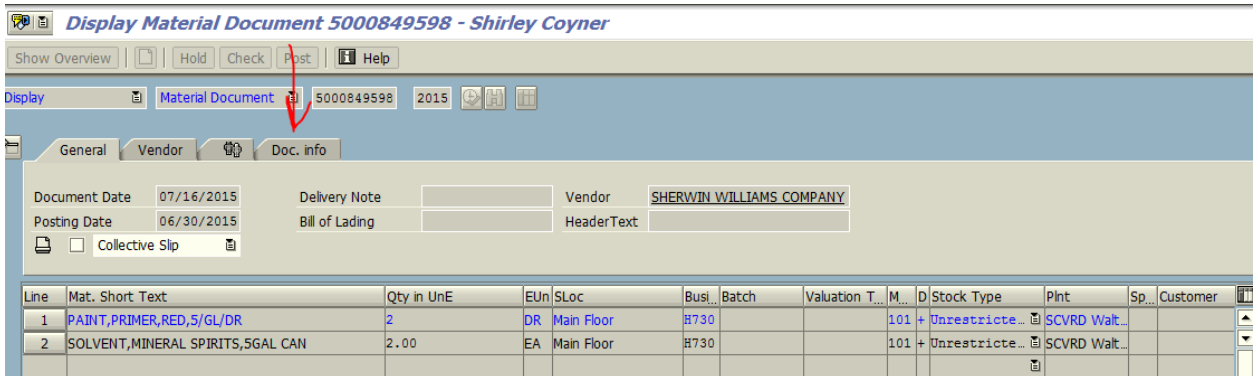

### Click on FI Document Tab

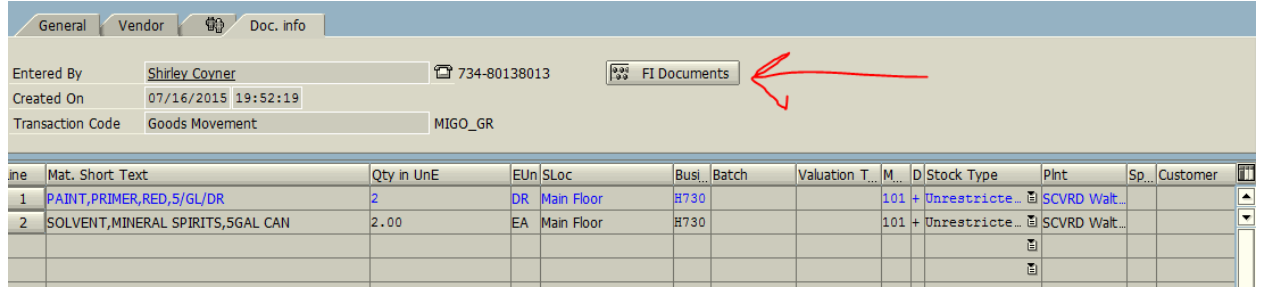

#### And use the Accounting document number

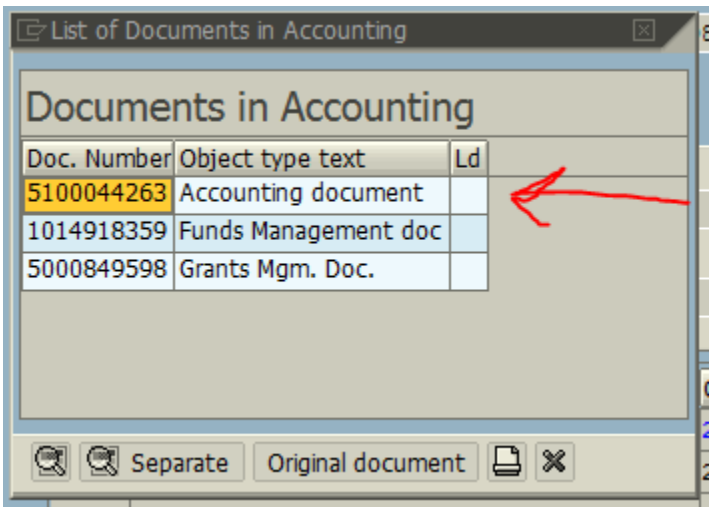

Go back to ZFMJ2 and fill in all required information in yellow. Notice that the value type is 54 and you are using the finance document number.

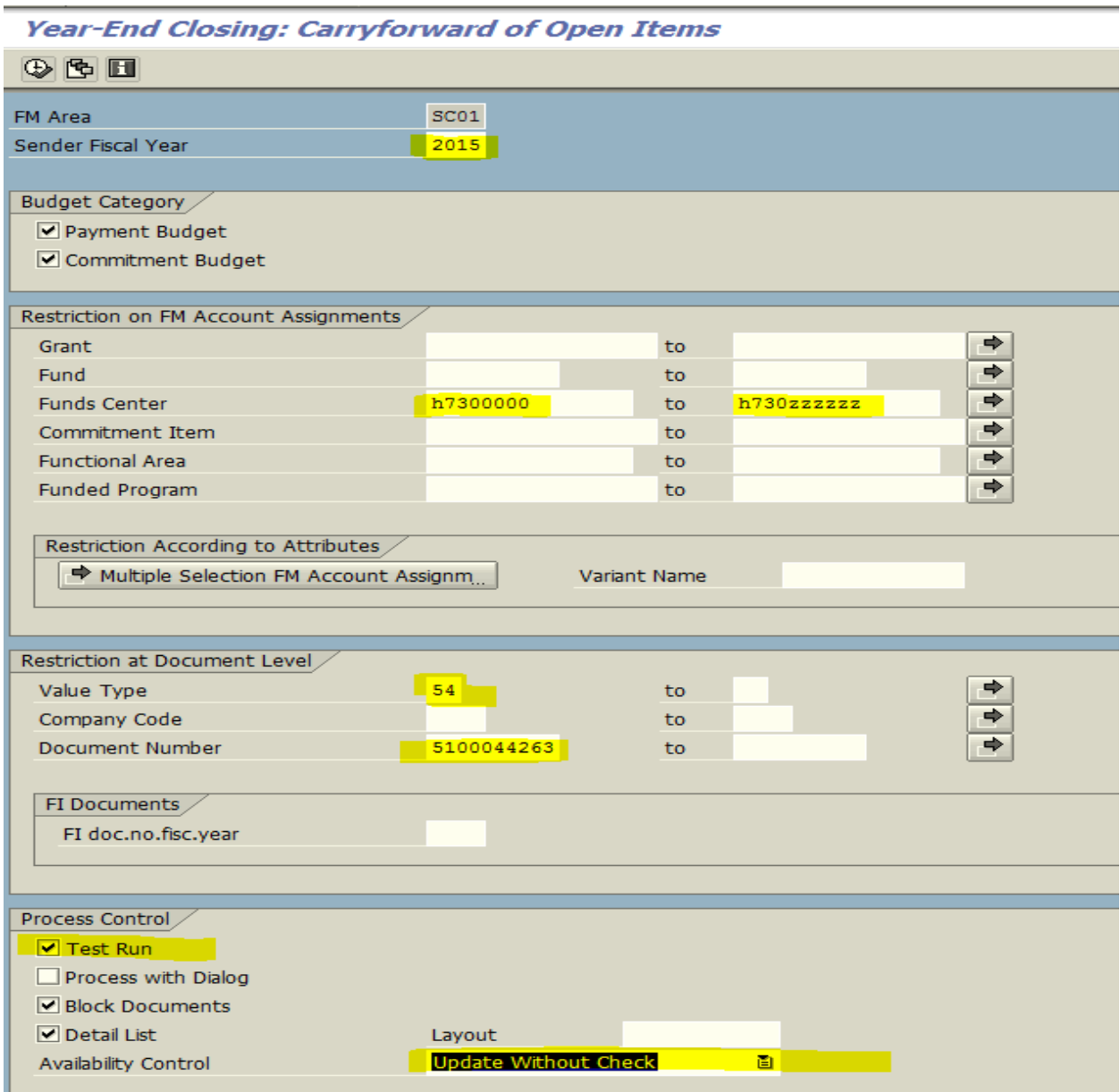

### Execute  $\bigcirc$  in test mode

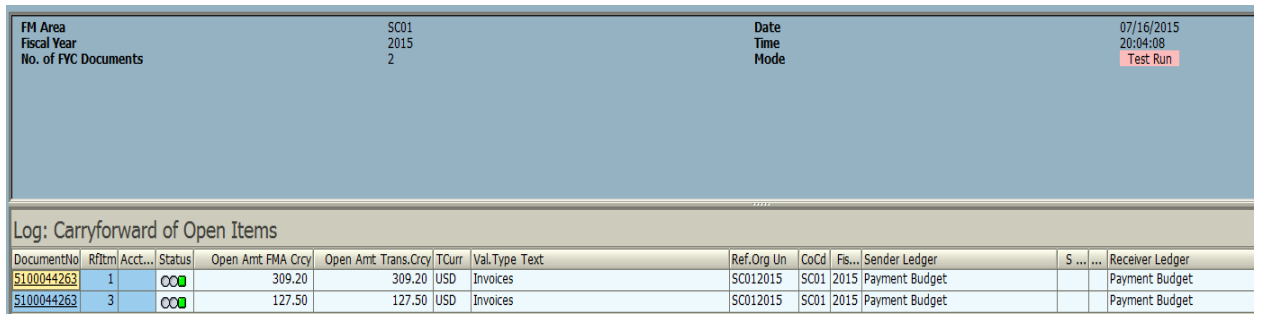

This is showing the values that will be picked up to carry forward to the new fiscal year. Green arrow back  $\bullet$ , remove the test run and then execute. You should receive a green light and the Update Run should be in green.

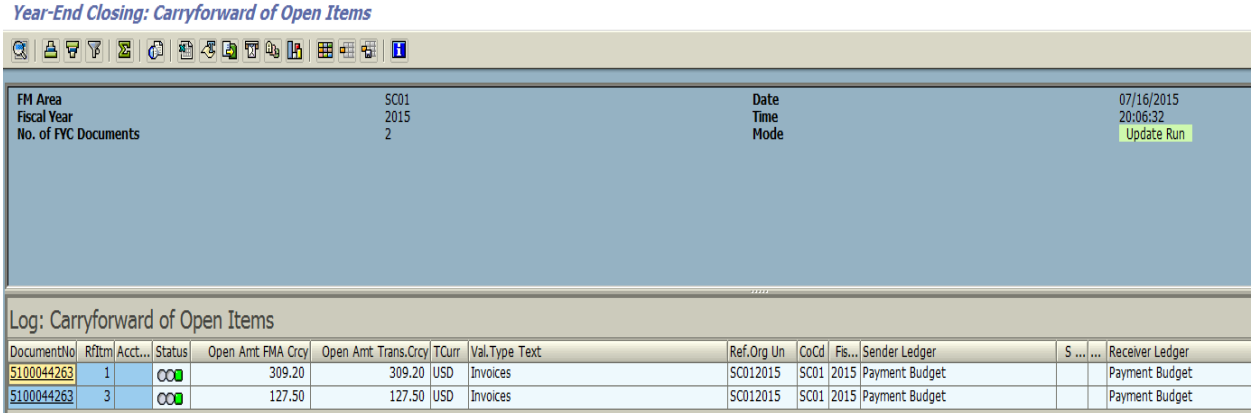

# To view the movement of the values on the Goods Receipt, double click on the Goods Receipt number

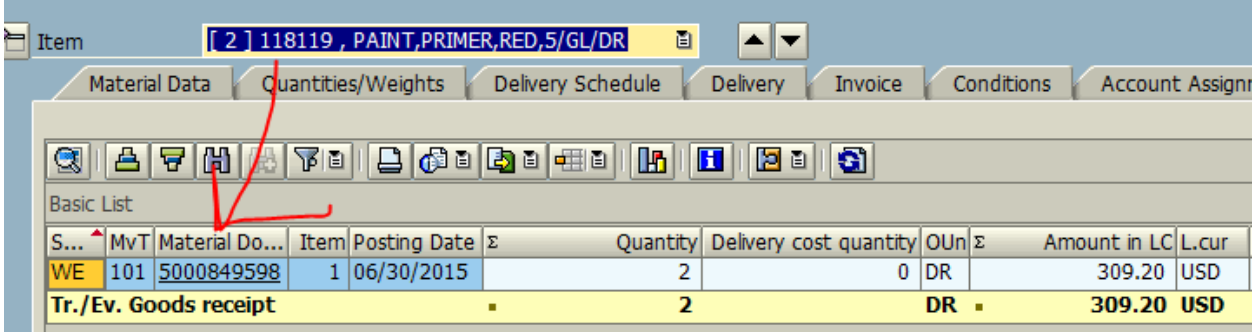

#### Click on Doc. Info tab

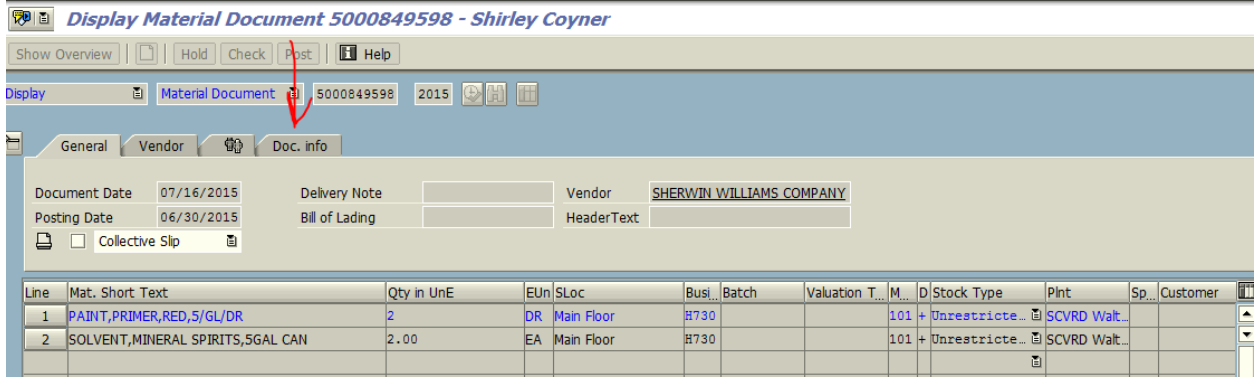

#### Click on FI Document Tab

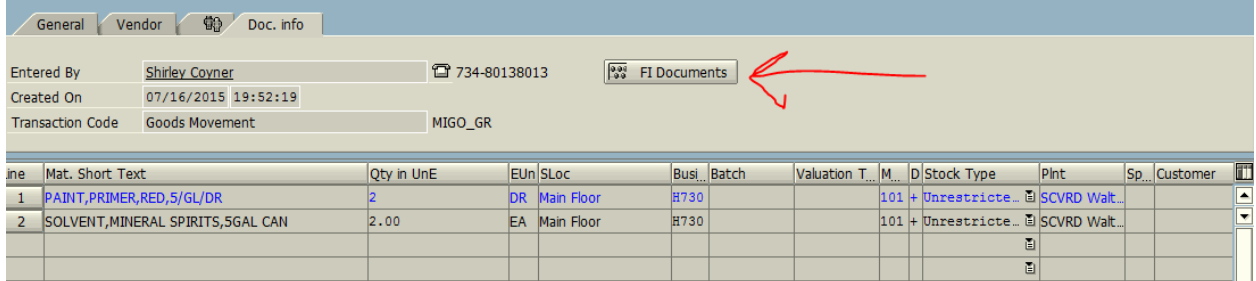

## And then click on Funds Management doc

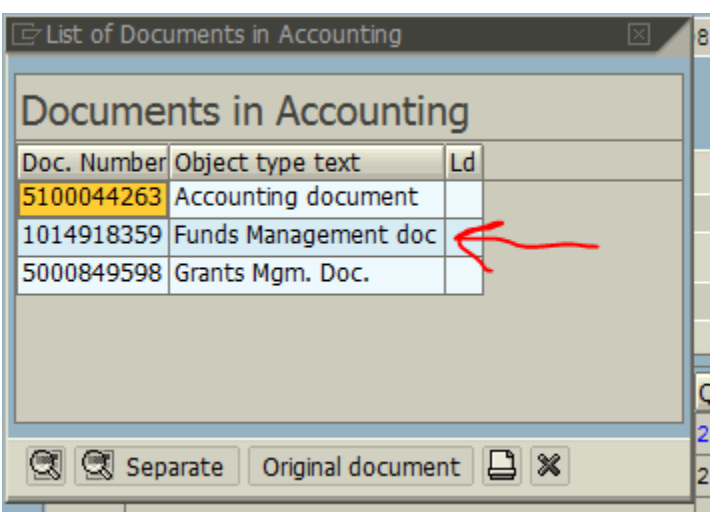

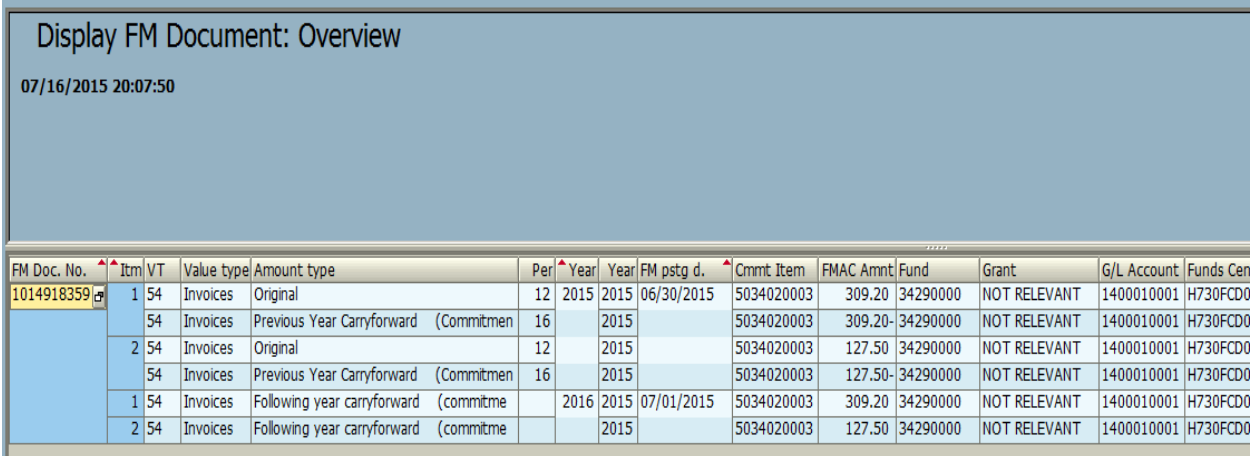

Now payment can be made in FY16 for the original items that were received and line item 1 when they are received.